## **Panduan Mendaftar Online Jalur SBMPN di Politeknik Neger Ketapang**.

Langkah pertama untuk melakukan proses pendaftaran online di Politeknik Negeri Ketapang sebagai berikut. Silahkan baca dengan seksama dan teliti agar tidak ada kesalahan dalam pengisian form pendaftarannya.

1.Silahkan berkunjung ke laman PMB Online POLITAP di <http://bit.ly/DaftarSBMPNPOLITAP> dan silahkan pilih "DAFTAR SEKARANG" seperti yang gambar dibawah ini.

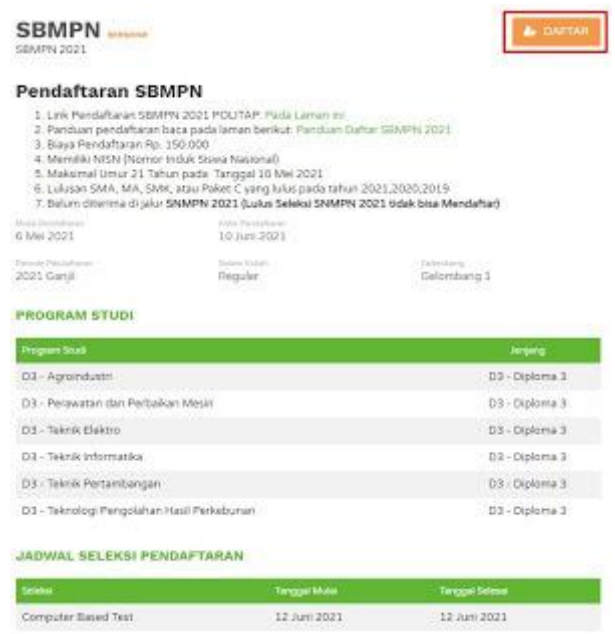

2. Langkah kedua, silahkan pilih jalur SBMPN (Seleksi Bersama Masuk Politeknik Negeri). Setelah memilih langsung saja klik "LANJUT".

3. Langkah ketiga adalah mengisi identitas anda, isi nama lengkap, jenis kelamin, no telpon, email (harus yang aktif), tanggal lahir, dan tempat lahir. Pastikan data yang di isi benar, kemudian jika sudah di isi semua silahkan pilih "LANJUT" seperti gambar dibawah ini.

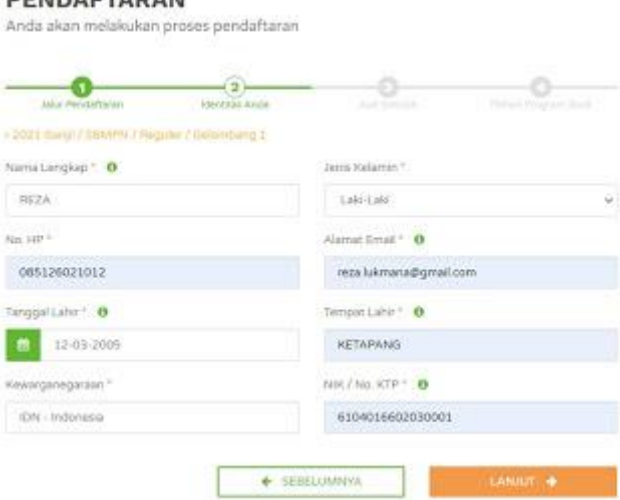

4.Langkah ke empat, mengisi data asal sekolah, silahkan pilih dahulu Provinsi, kemudian kabupaten/kota, kemudian jenis sekolahnya, kemudian mengisi nama sekolah (Jika tidak muncul nama sekolah yang di ingikan, silahkan isi dengan NPSN sekolahnya), kemudian isi jurusan ketika sekolah SMA/SMK dan terakhir isi tahun lulusnya. Setelah semua selesai maka pilih "LANJUT" seperti gambar dibawah ini.

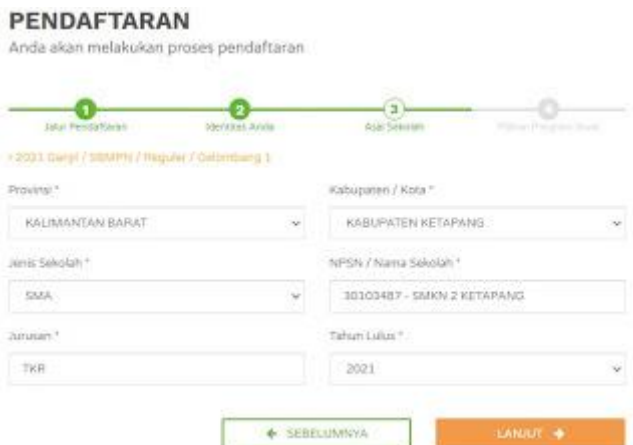

5.Langkah kelima, memilih program studi yang ingin di daftar. Karena di Politeknik Negeri Ketapang (POLITAP). Dan lanjut pilih pertamanya dan pilihan keduanya. Jika setelah selesai maka silahkan lanjut untuk memilih "DAFTAR SEKARANG" seperti gambar dibawah ini.

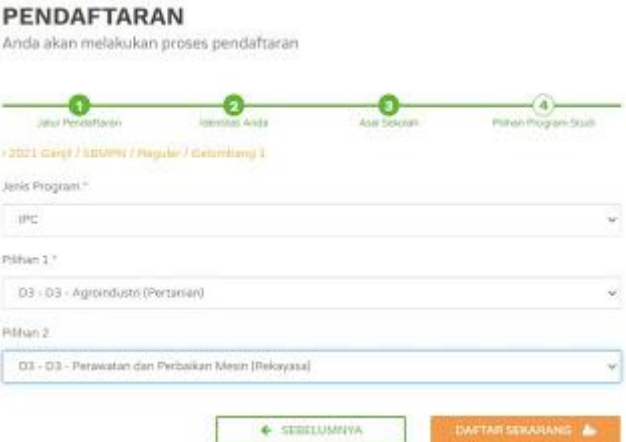

*Catatan: pastikan pilihan program studi yang dipilih sudah benar sebelum melanjutkan ketahap selanjutnya.*

6. Setelah memilih daftar sekarang seperti langkah sebelumnya, maka akan muncul "PRATINJAU PENDAFTAR" silahkan cek kembali apakah sudah benar, jika tidak ada yang salah. Maka silahkan untuk lanjut.

7. Setelah mengecek pada "PRATINJAU PENDAFTAR" maka silahkan untuk menceklis dan memilih "KONFIRMASI PEN[DAFTARAN" pada bagian yang sudah di sediakan seperti gamb](https://1.bp.blogspot.com/-BaRsg3nIJr4/YJNZNOU9aSI/AAAAAAAAAxM/9udKUEMt0s8AWvji2TkmAbIQoVvI9xeuwCLcBGAsYHQ/s711/Screenshot_52.jpg)ar dibawah ini.

## PRATINJAU PENDAFTAR

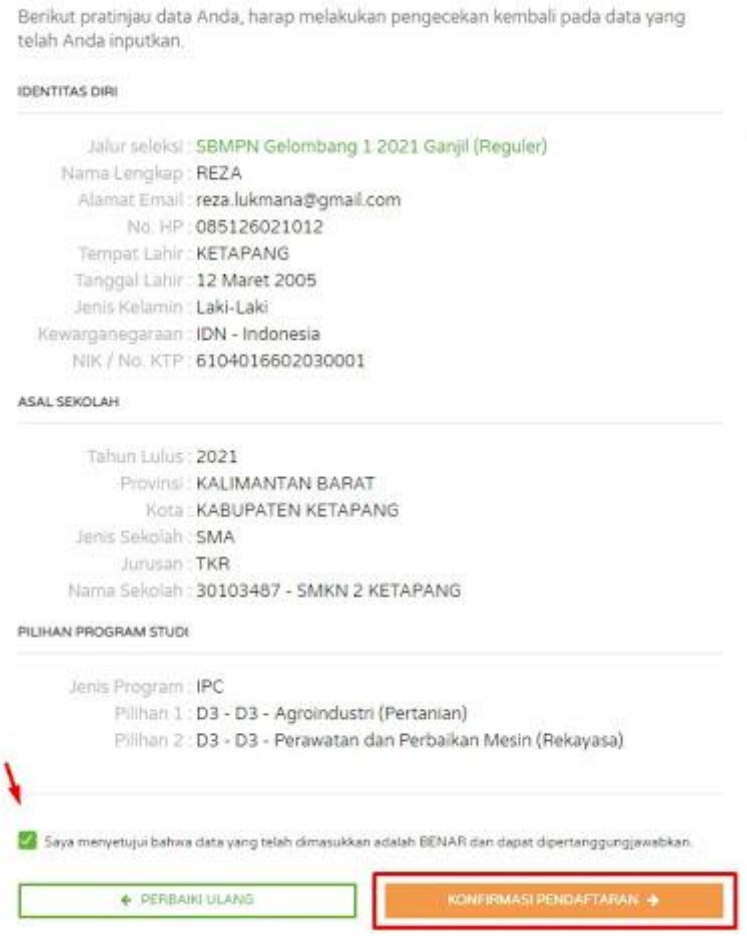

8.Ketika memilih "KONFIRMASI PENDAFTARAN", maka akan muncul pilihan metode pembayaran. Silahkan pilih metode pembayarannya menggunakan BANK MANDIRI SYARIAH atau gunakan metode pembayaran yang diinginkan, dan kemudian pilih "GENERATE VA"

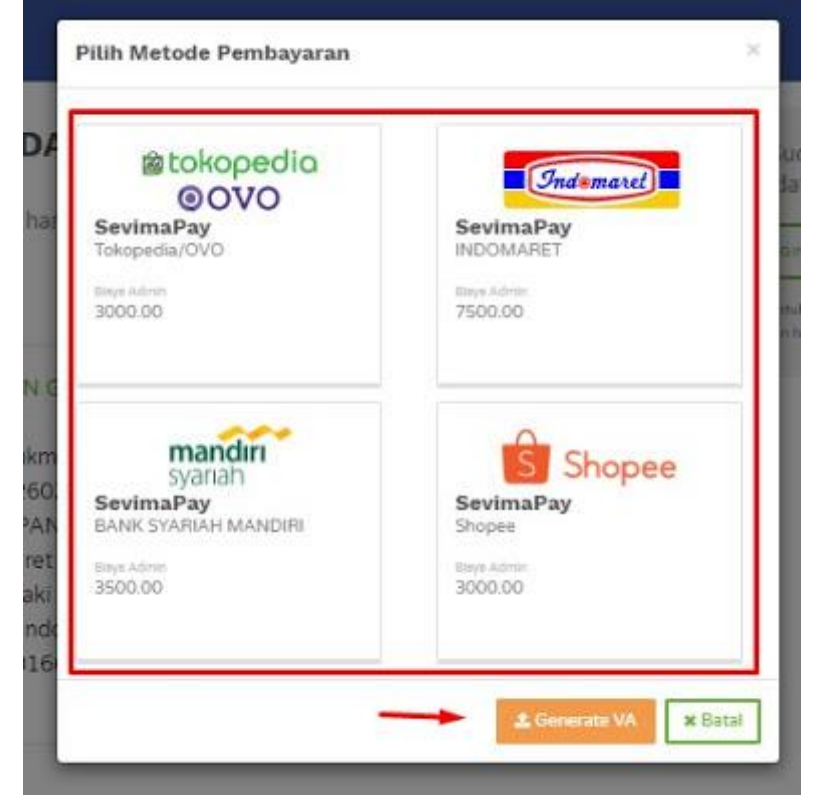

9. Setelah memilih "GENERATE VA" maka akan muncul peringan seperti ini gambar dibawah ini. Silahkan pilih "OK"

PENDAFTARAN BERHASIL

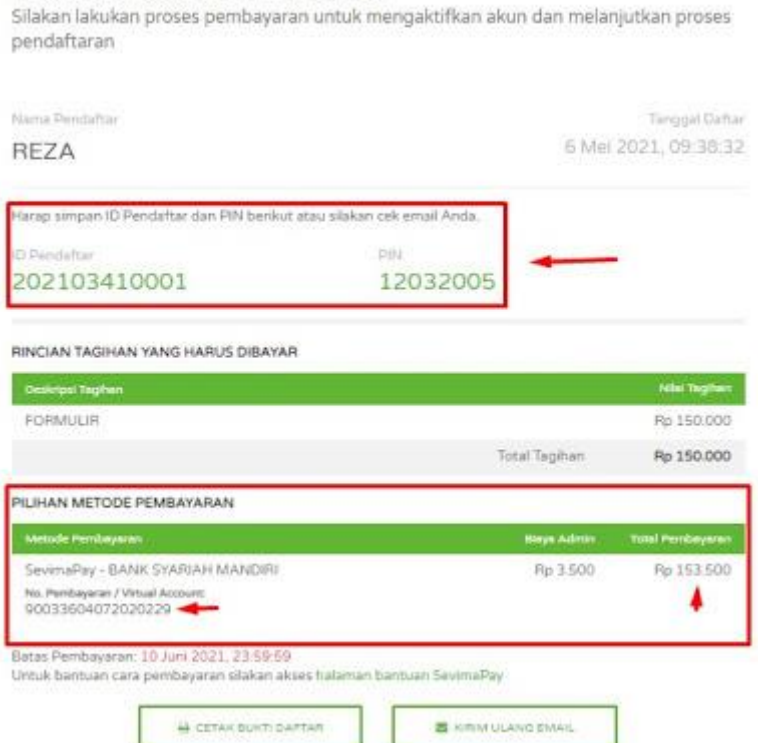

10. Maka hasil akhirnya akan muncul ID Pendaftar dan PIN, silahkan di catat baik baik. Kemudian perhatikan juga pada bagian bawah ada rincin tagihan yang harus di bayar. Silahkan catatat juga Batas Pembayaran, lakukan pembayaran sebelum waktu habis.

Maka proses pendaftaran selesai, tinggal menyeselaikan tagihan untuk mengaktifkan akun yang telah di buat. Silahkan untuk melakukan pembayaran sesuai tagihan pendaftarannya untuk mengaktifkan akun.

*Tambahan, Pendaftar juga bisa mencetak atau mengirimkan informasi tagihan ke email yang digunakan saat mendaftar. agar informasinya terkirim ke email. Gunakan menu seperti gambar dibawah ini.*

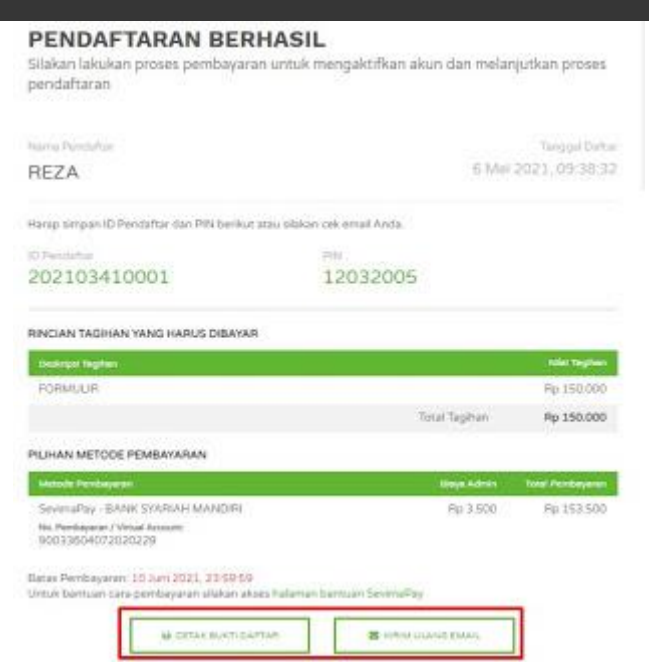

Cek email bisa di folder pesan masuk atau difolder spam.

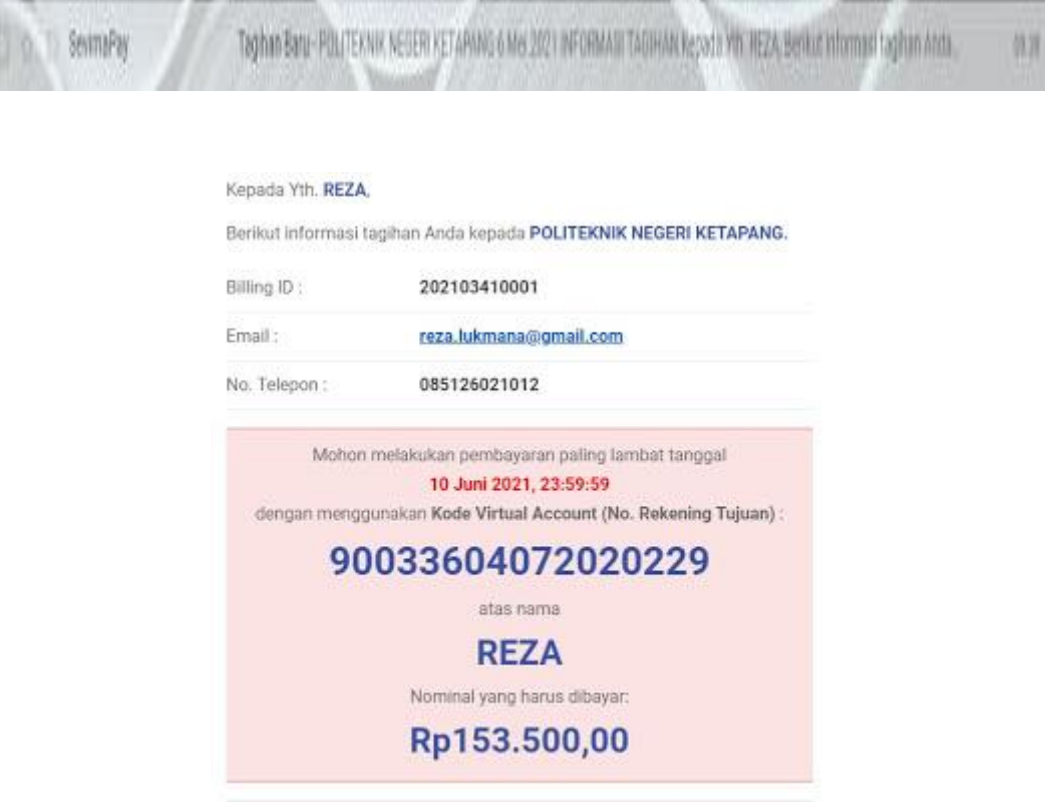

Apabila tagihan sudah dilunasi, maka selanjutnya adalah login ke akun pendaftar dari laman ini: <https://pmb.politap.ac.id/login> dan gunakan ID Pendaftar dan PIN yang sudah dicatat sebelumnya.